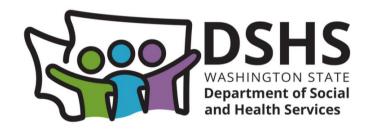

# Adult Family Home License Web Application

Version 1.7

April 2025

# **Table of Contents**

| Adult Family Home Application Documents                             | 3  |
|---------------------------------------------------------------------|----|
| Things to Remember When Completing the Application                  | 4  |
| Chapter 1: Creating a SAW Account and Logging In to the Application | 5  |
| Chapter 2: Home Page                                                | 13 |
| Chapter 3: Starting the Application Process                         | 15 |
| Chapter 4: Uploading Supporting Documents                           | 18 |
| Chapter 5: Side Menu and Applications Pages                         | 20 |
| A. Side Menu                                                        | 20 |
| B. Before You Begin Page                                            | 21 |
| C. Adult Family Home Information Page                               | 23 |
| D. Entity Type & Employer IDs Page                                  | 27 |
| E. Legal Entity Info Page                                           | 29 |
| F. Individuals & Roles Page                                         | 31 |
| G. Specialty Training Page                                          | 38 |
| H. License History Page                                             | 42 |
| I. DSHS Employee(s) Page                                            | 47 |
| J. Supporting Documentation Page                                    | 49 |
| K. Certification Page                                               | 51 |
| L. Sign and Pay Page                                                | 52 |
| M. How to Sign when there is a Co-Applicant                         | 62 |
| N. Resubmitting Declined Payment                                    | 66 |
| O. Editing Application after Submission                             | 68 |
| Revision History                                                    | 70 |

# **Adult Family Home Application Documents**

| Supporting Documentation                                                                                          |                                                                                       |                                                                                                    |  |
|----------------------------------------------------------------------------------------------------|---------------------------------------------------------------------------------------|----------------------------------------------------------------------------------------------------|--|
| Document Name                                                                                                    | Required                                                                              | Roles                                                                                                    |  |
| Internal Revenue Service (IRS) - EIN Assignment<br>Letter<br>(To obtain an EIN contact the IRS at 1-800-829-4933) | Required                                                                              |                                                                                                    |  |
| Master Business license                                                                                           |                                                                                       |                                                                                                    |  |
| Secretary of State Document                                                                                       |                                                                                       |                                                                                                    |  |
| Property Owner(s) Written Statement                                                                               | Required if property owner not listed as other role in AFH Organization               | Property Owner                                                                                                    |  |
| Proof of Education - WAC-388-76-10130(2)                                                                          | Required                                                                              | Sole Proprietor, Co-Applicant, Entity Representative, Resident Manager                                                                                                    |  |
| Government Issued Identification                                                                                  | Required                                                                              | Sole Proprietor, Co-Applicant, Entity Representative                                                                                                    |  |
| Adult Family Home Caregiving Experience Attestation (Form DSHS 10-417)                                            |                                                                                       | Sole Proprietor, Co-Applicant, Entity Representative, Resident Manager                                                                                                    |  |
| Adult Family Home Administrator Training Certificate                                                              | Required                                                                              | Sole Proprietor, Co-Applicant, Entity Representative                                                                                                    |  |
| First Aid/CPR Certificate(s) – This course must be taken in person per WAC 388-112A-0710                          | Required                                                                              | Sole Proprietor, Co-Applicant, Entity Representative, Resident Manager                                                                                                    |  |
| Washington State Food Worker Card                                                                                 | Required                                                                              | Sole Proprietor, Co-Applicant, Entity Representative, Resident Manager                                                                                                    |  |
| Home Care Aide Certification or Proof of Exemption per WAC 246-980-025                                            | Required                                                                              | Sole Proprietor, Co-Applicant, Entity Representative, Resident Manager                                                                                                    |  |
| Dementia Specialty Training                                                                                       | Required if providing support for dementia                                            | Sole Proprietor, Co-Applicant, Entity Representative, Resident Manager                                                                                                    |  |
| Mental Health Specialty Training                                                                                  | Required if providing support for mental health                                       | Sole Proprietor, Co-Applicant, Entity Representative, Resident Manager                                                                                                    |  |
| Developmental Disability Training                                                                                 | Required if providing support for developmental disabilities                          | Sole Proprietor, Co-Applicant, Entity Representative, Resident Manager                                                                                                    |  |
| Background Check Authorization (DSHS 09-653)                                                                      | Required                                                                              | Sole Proprietor, Co-Applicant, Spouse or domestic partner of sole proprietor, Entity Representative, Resident Manager, Affiliated Individual, Caregiver Living in Home, Non-Resident Living In Home, Spouse or domestic partner of an entity representative with an ownership interest in the business |  |
| DSHS Fingerprint Results                                                                                          | May be provided after submitting application -<br>Required for final license approval | Sole Proprietor, Co-Applicant, Spouse or domestic partner of sole proprietor, Entity Representative, Resident Manager, Affiliated Individual, Caregiver Living in Home, Spouse or domestic partner of an entity representative with an ownership interest in the business                              |  |
| Consent to Release and/or Use Confidential Information (DSHS 27-222)                                              | Required                                                                              | Sole Proprietor, Co-Applicant, Spouse or domestic partner of sole proprietor, Entity Representative, Resident Manager, Affiliated Individual, Caregiver Living in Home, Non-Resident Living In Home, representative with an ownership interest in the business                                         |  |
| Adult Family Home Building Inspection Checklist                                                                   | Required for Initial and Relocation Applications                                      |                                                                                                    |  |
| Adult Family Home Floor Plan                                                                                      | Required                                                                              |                                                                                                    |  |
| Adult Family Home Policies and Procedures Attestation (DSHS 27-223)                                               | Required                                                                              |                                                                                                    |  |
| Adult Family Home Management Agreement:<br>Attestation Information and Attachments (DSHS 27-<br>226)              | Only required if the Adult Family Home will use a management company                  |                                                                                                    |  |
| Adult Family Home Disclosure of Services (DSHS 10-508)                                                            | Required                                                                              |                                                                                                    |  |
| Adult Family Home License Relinquishment Letter (DSHS 10-412)                                                     | Required if Change of Ownership Application                                           |                                                                                                    |  |
| 60-Day Change of Owner Notice to residents – WAC 388-76-10106                                                     | Required if Change of Ownership Application                                           |                                                                                                    |  |
| 30-Day Notice to residents – WAC 388-76-10110                                                                     | Required if Relocation Application                                                    |                                                                                                    |  |

# Things to Remember When Completing the Application

1. When completing fields, do not use the &, =, +, or # symbols. Replace them with the following and make sure to include the parentheses:

(and) (equals) (plus) (number sign)

2. Do not use any symbols when naming supporting documentation.

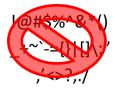

- 3. Only file types of JPEG, PNG, JPG, GIF, TIFF, .doc, .docx, .rtf, .xls, .xlsx, .csv, and PDF can be uploaded for supporting documentation.
- 4. After the document is uploaded, the application will rename the filename to match the document type and add a number value at the end. If there is more than one document for the same file type, that number value will increase

For example, if the applicant uploads the Abuse Neglect Policy document and their filename is #Abuse123.pdf or even Abuse.pdf, the file name will be renamed to AbuseNeglectPolicy1.pdf.

If there are additional documents being uploading for that same document type, the number at the end of the filename will increase. For example, AbuseNeglectPolicy1.pdf, AbuseNeglectPolicy2.pdf, AbuseNeglectPolicy3.pdf, etc.

- 5. The current page must be completed and saved before the next page can be started.
- 6. A required field not completed will become red with a message.

Zip Code
The Zip Code field is required.

- 7. For technical support only with the web application, click on the HelpDesk email in the side menu and include the following in the email.
  - a. The application type.
  - b. The facility application ID.
  - c. The page being worked on.
  - d. The error that was received.

HelpDesk: BAAUWebAppSupport@dshs.wa.gov

BAAU Web App Support will work with the applicant through email. BAAU Web App Support hours are Monday through Friday from 8am to 5pm. They are not available on weekends or State Holidays.

- 8. For non-technical application questions, contact BAAU at BAAU@dshs.wa.gov
- 9. Important information in the manual will be indicated by a

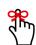

# Chapter 1: Creating a SAW Account and Logging In to the Application

Welcome to the Department of Social & Health Services (DSHS) Adult Family Home License Web Application. To complete the application, a Secure Access Washington (SAW) account must be created. If the applicant already has a SAW account, go to section B in this chapter.

#### **Creating a new SAW Account**

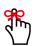

When creating the SAW account, remember the SAW username and password. They will be used every time when logging into the application. Do not create a new username and password if one already exists and do not create additional ones after submitting the application.

- 1. Go to the ALTSA website at <a href="https://www.dshs.wa.gov/altsa/residential-care-services/information-adult-family-home-providers">https://www.dshs.wa.gov/altsa/residential-care-services/information-adult-family-home-providers</a>.
- 2. Under the Green House icon, click on AFH Online License Application.

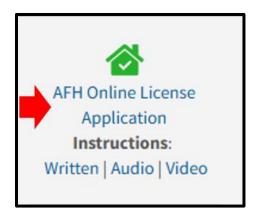

3. The *Login required* page appears. Click on the *Login* button.

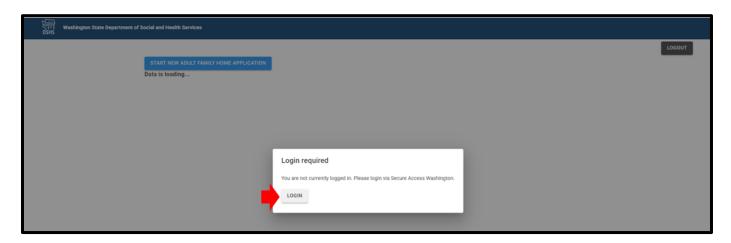

4. The applicant is taken to Secure Access Washington (SAW).

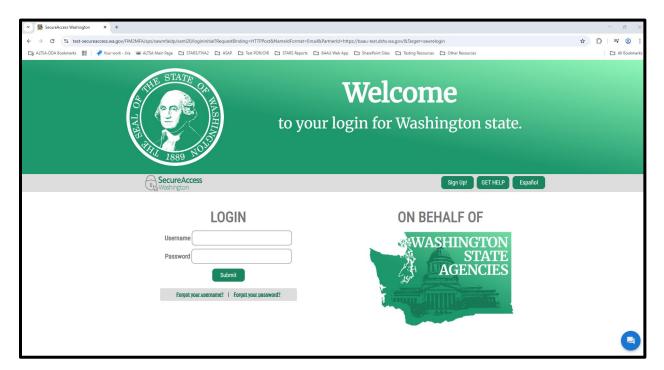

5. Click on Sign Up!

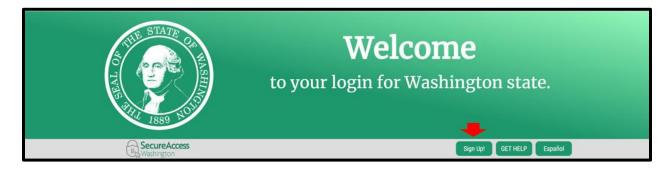

6. Complete the Sign Up for An Account page.

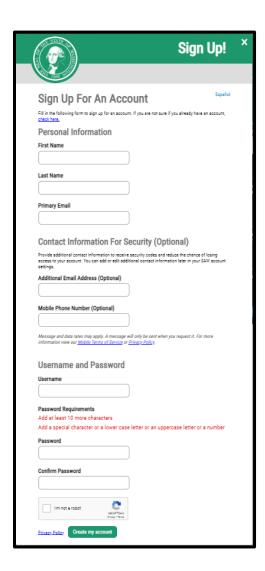

7. An email will be sent to validate the email address.

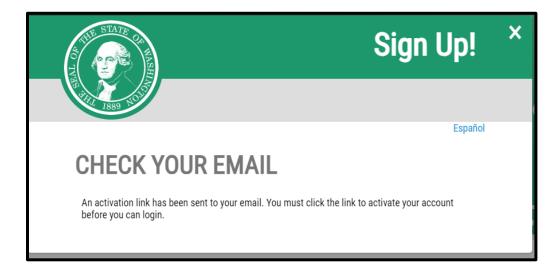

8. Click the link in the email.

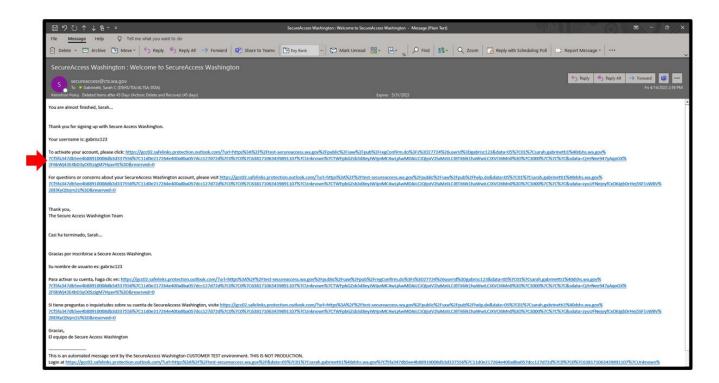

9. The SAW Login page appears with a message that the account is activated.

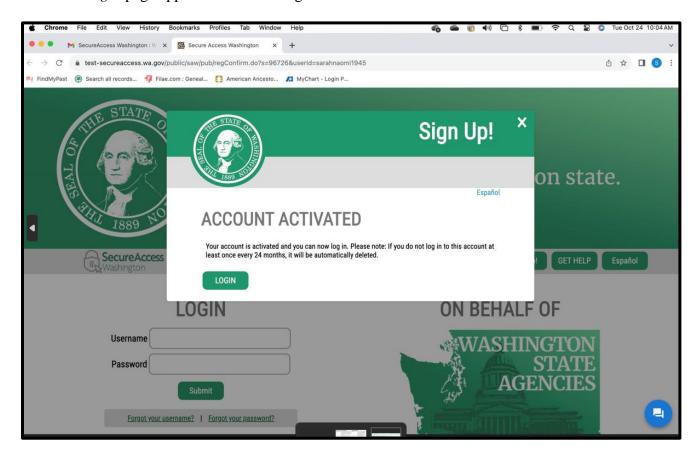

10. Close the web browser. Do not click on Login.

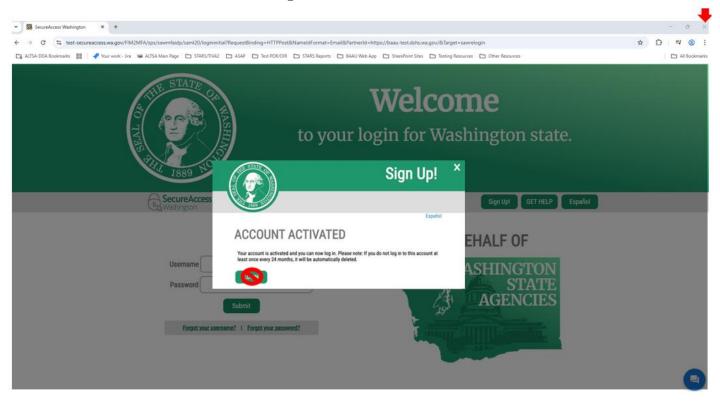

## Loggin into the Web Application

- 1. To log into the web application, go to the ALTSA website at <a href="https://www.dshs.wa.gov/altsa/residential-care-services/information-adult-family-home-providers">https://www.dshs.wa.gov/altsa/residential-care-services/information-adult-family-home-providers</a>.
- 2. Under the Green House icon, click on AFH Online License Application.

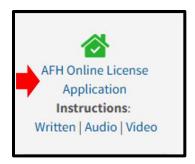

3. The *Login required* page appears. Click on the *Login* button.

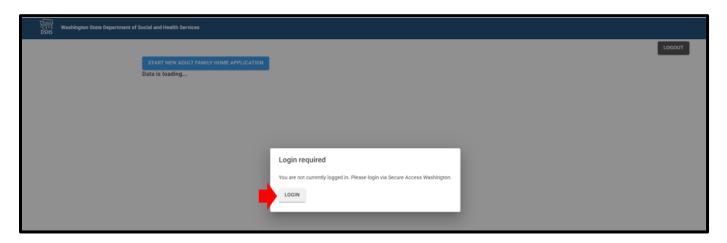

4. The applicant is taken to Secure Access Washington (SAW).

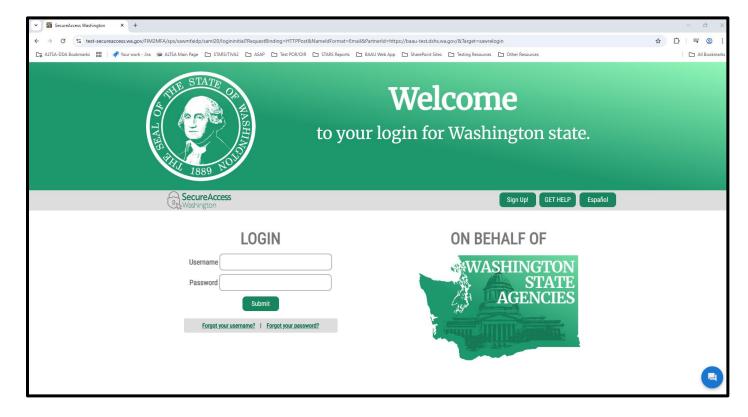

5. Enter the SAW username and password just created or already had. Click on the *Submit* button.

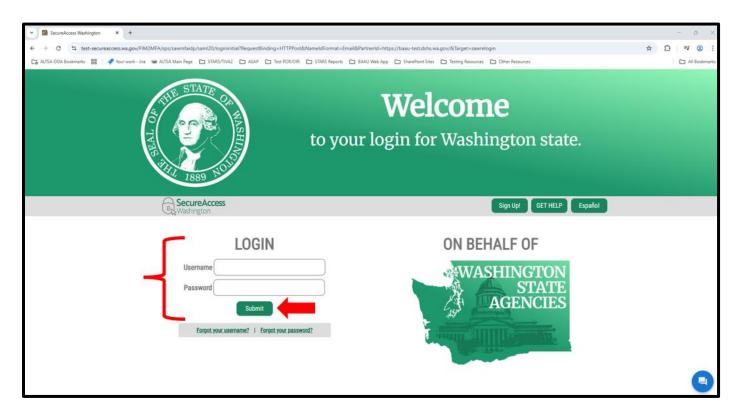

6. Choose a Multi-Factor Authentication method.

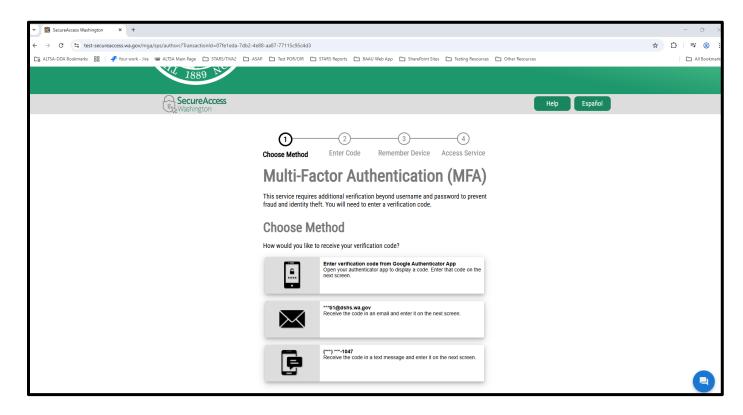

Page **11** of **70** 

7. Enter the code after receiving it.

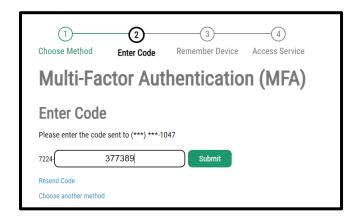

8. Click Submit.

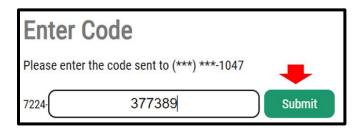

9. Check the checkbox to remember the device and click on *Submit*.

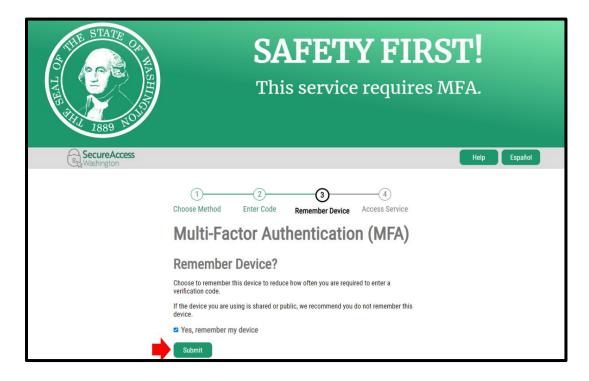

10. The SAW website will redirect back to the Hoem page of the application.

# **Chapter 2: Home Page**

The *Home* page is where the application will be displayed.

It includes the *Start New Adult Family Home Application* button, *Logout* button, *Unsubmitted Applications* section, and *Submitted Applications* section.

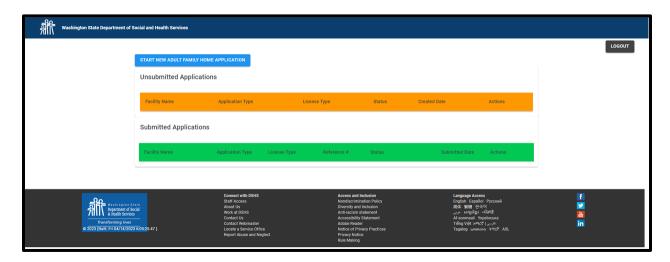

#### **Start New Adult Family Home Application Button**

1. The *Start New Adult Family Home Application* button will be discussed more in the *Starting the Application* chapter.

START NEW ADULT FAMILY HOME APPLICATION

#### **Logout Button**

1. The *Logout* button logs the applicant out of the application. It can be seen throughout the application in the upper right-hand corner of the screen..

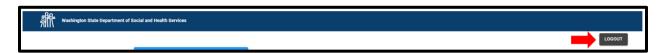

#### **Unsubmitted Applications Section**

1. This section shows applications in *Pending submittal* status or *Returned for Edit* status. The facility application ID is located under the facility name.

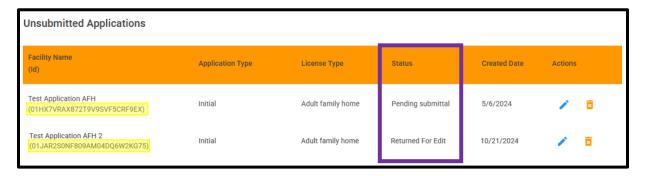

Page 13 of 70

2. The *Actions* column is where the applicant can edit the application (pencil icon) or delete the application permanently (trash can icon) before it is submitted.

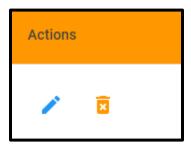

#### **Submitted Applications Section**

1. Applications that have been submitted to the department or withdrawn after submission will be in the *Submitted Applications* section. These applications will either be in *Submitted to department* or *Withdrawn after submission* status.

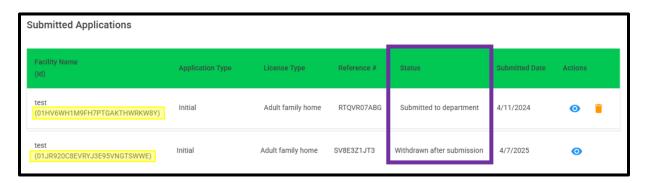

2. The *Action* column is where the application can either be viewed (eyeball icon) or withdrawn (trash can icon).

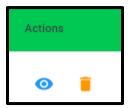

# **Chapter 3: Starting the Application Process**

#### **Start New Adult Family Home Application Button**

1. To start the application process, click on the *Start New Adult Family Home Application* button on the *Home* page. This does not create the application yet.

START NEW ADULT FAMILY HOME APPLICATION

#### **Cancel Button**

1. To cancel the application and go back to the *Home* page if it has not been created yet, click on the *Cancel* button.

CANCEL APPLICATION

#### **Application Screening Questions**

1. After clicking the *Start New Adult Family Home Application* button, the applicant will need to answer some screening questions. Answer the questions correctly, they cannot be changed after the application is created.

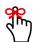

If the application has not been submitted do the department yet, the application will need to be deleted and started over to change the answers.

If the application has been submitted or returned, contact BAAU and provided them with the answers. They will contact the BAAU Web App Support team.

#### **DSHS** Employment Questions

1. If anyone in the household is a DSHS/ALTSA employee or DSHS employee that processes payments regarding placement of residents in adult family homes, they will not be able to apply.

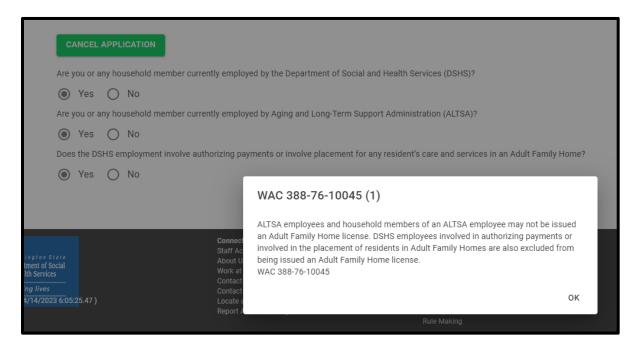

#### 2. Click OK.

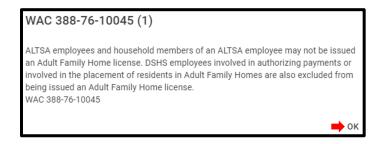

3. Click Cancel Application.

CANCEL APPLICATION

#### Additional Screen Questions

- 1. If no one in the household works for DSHS or they work for DSHS but do not work for ALTSA or processes payments regarding placement of residents in adult family homes, they will be able to apply.
- 2. Complete the two additional prerequisite questions that appear:
  - a. Adult Family Home Administrator training
  - b. Passed the Building Inspection Checklist

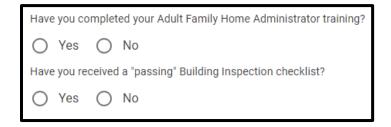

3. Complete any acknowledgement messages that appear based on the answer selected.

#### Adult Family Home Administrator Training Acknowledgement Message(s)

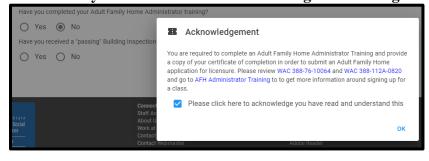

"Passing" Building Inspection Checklist Acknowledgement Message(s)

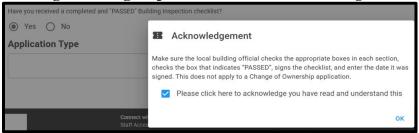

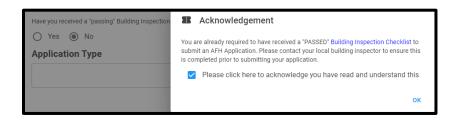

#### **Application Type**

1. After answering the prerequisite questions and the application can still be completed, select the *Application Type*.

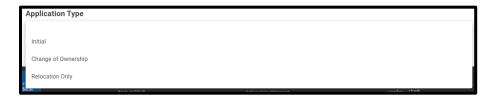

2. Click Create New Application.

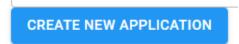

# **Chapter 4: Uploading Supporting Documents**

- 1. Throughout the application, supporting documentation will be uploaded.
- 2. Only 10 uploads are allowed for each document type.
  - 1 supporting documents attached of 10 maximum.
- 3. Not all documents are required to be uploaded to submit the application online.
  - a. If required, the message will be:
    - Supporting Document Required
  - b. If not required, the message will be: Supporting Document
- 4. After the document is uploaded, the application will rename the filename to match the document type and add a number value at the end. If there is more than one document for the same file type, that number value will increase

For example, if the applicant uploads the Abuse Neglect Policy document and their filename is #Abuse123.pdf or even Abuse.pdf, the file name will be renamed to AbuseNeglectPolicy1.pdf.

If there are additional documents being uploading for that same document type, the number at the end of the filename will increase. For example, AbuseNeglectPolicy1.pdf, AbuseNeglectPolicy2.pdf, AbuseNeglectPolicy3.pdf, etc.

5. Remember to not use any symbols when naming the document.

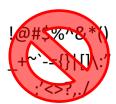

- 6. Only these file types are allowed:
  - .jpeg .docx .pdf
  - .png .rtf
  - .gif .xls
  - .tiff .xlsx

#### **Steps to Upload the Document**

- 1. Save the document to the computer.
- 2. To upload the document, click on the "+" button.

Adult Family Home License Relinquishment Letter (DSHS 10-412)

Supporting Document Required

3. Locate the file and follow the computer prompts to upload it.

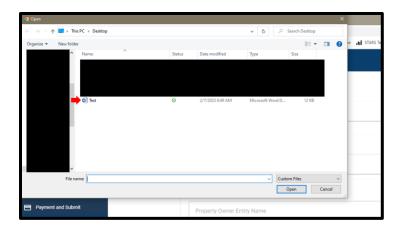

4. The file will upload to the page.

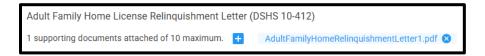

5. Click on the document name to view it.

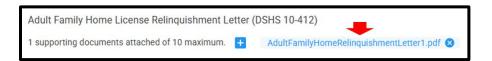

6. Click on the "+" button to upload more documents.

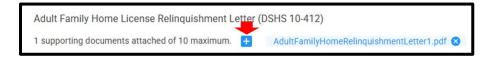

11. To delete the document, click on the "x".

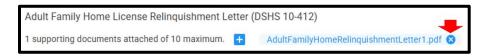

12. Click on Yes, Delete on the message that appears to delete the file.

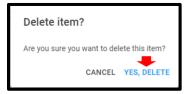

# **Chapter 5: Side Menu and Applications Pages**

The application includes a side menu and the following:

- Before you begin...
- Adult Family Home Information
- Entity Type & Employer IDs
- Legal Entity Info
- Individuals & Roles
- Specialty Training
- License History
- DSHS Employee(s)
- Supporting Documentation
- Certification
- Sign and Pay

#### A. Side Menu

- 1. The side menu include links to the *Home* page and the various pages of the application.
- 2. It includes a link to the BAAU Web App Support team for technical issues only.
- 3. It includes a link to the web application instruction's manual.
- 4. The next page of the application will be greyed out and not available until the page currently be worked on is completed and saved.
- 5. To get to the next page when it is available, click on the name of the page in the side menu.
- 6. Any page not greyed out can be edited at any time.

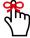

Complete and save the current page being worked on before going to the other page. The information will be lost if otherwise.

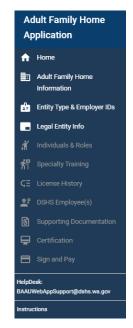

# B. Before You Begin... Page

1. The Before you begin... page appears with information to help complete the application.

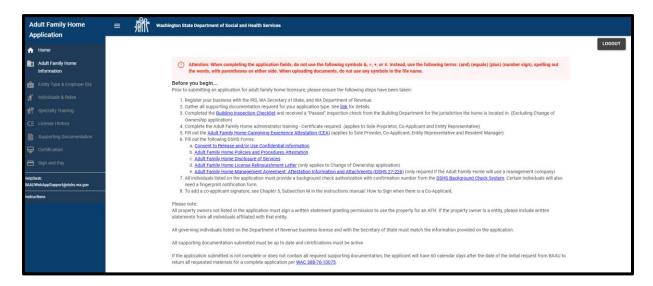

2. The message at the top of the page will be seen throughout the entire application.

(!) Attention: When completing the application fields, do not use the following symbols &, =, +, or #. Instead, use the following terms: (and) (equals) (plus) (number sign), spelling out the words, with parentheses on either side. When uploading documents, do not use any symbols in the file name.

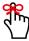

When completing fields, do not use them: &, =, +, or # symbols. Replace them with the following and make sure to include the parentheses:

(and) (equals) (plus) (number sign)

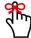

Do not use any symbols when naming supporting documentation.

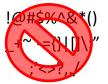

- 3. Words or phrases that are blue with a line are a link. Click on it to view the information.
  - a. Consent to Release and/or Use Confidential Information
  - b. Adult Family Home Policies and Procedures Attestation
  - c. Adult Family Home Disclosure of Services
  - d. Adult Family Home License Relinquishment Letter (only applies to Change of Ownership application)
  - e. Adult Family Home Management Agreement: Attestation Information and Attachments (DSHS 27-226)

The link will either open in a new tab or download and open in the corresponding program. For example, a PDF will either open in a new tab or will download and open in Adobe.

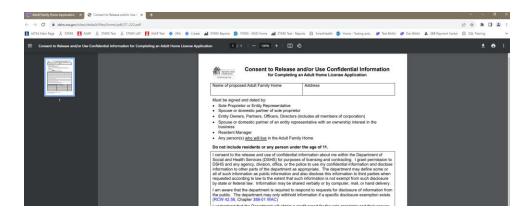

If the link opens in a new tab, click the second tab to get back to the application.

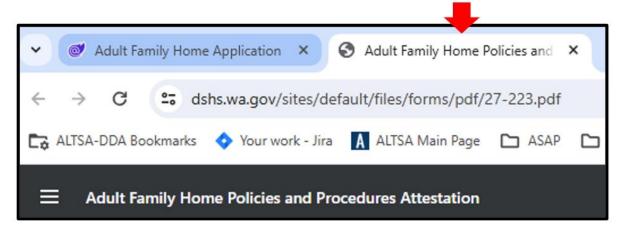

4. To get back to the *Before you begin* page once it is left, click on *Home* in the side menu.

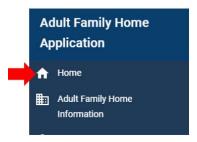

5. Once on the *Home* page, click on the pencil icon to open the pending application.

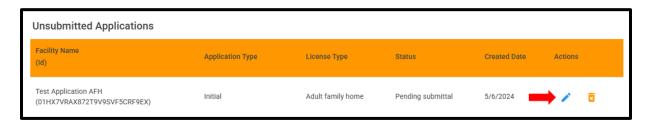

Page 22 of 70

## **C. Adult Family Home Information Page**

- 1. The Adult Family Home Information page is where the home information is entered.
- 2. To get to the page, click on *Adult Family Home Information* in the side menu.

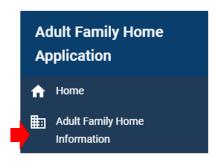

3. The information seen will depend upon the type of application being completed.

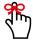

Remember, when completing fields, do not use the &, =, +, or # symbols. Replace them with the following and make sure to include the parentheses:

(and) (equals) (plus) (number sign)

#### **Initial Application Fields**

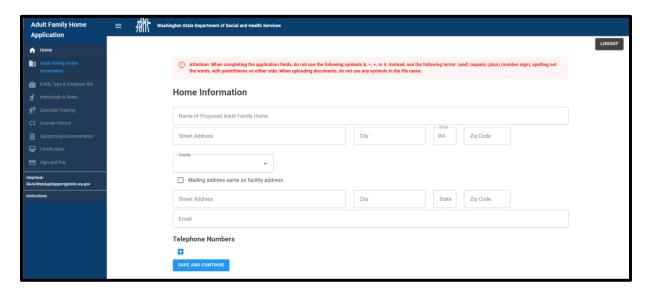

#### **Change of Ownership Application Fields**

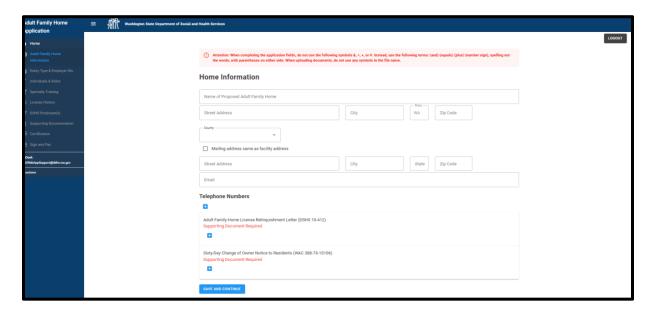

#### **Relocation Only Application Fields**

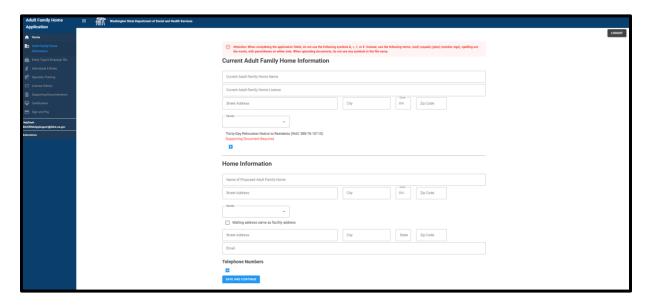

#### **Adding the Facility Phone Number**

1. A facility phone number is required. To add it, click on the "+" button.

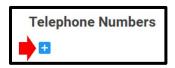

2. A row will appear.

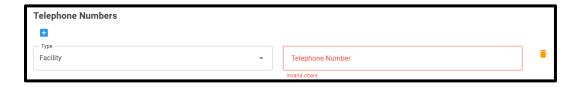

3. Select Facility for the phone number type.

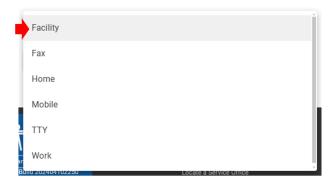

4. Enter the telephone number is the format of 10 digits. For example, 3605551212.

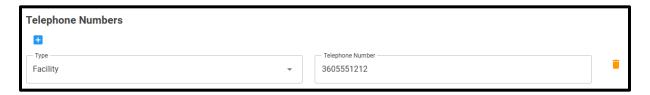

5. To delete the row, click on the trashcan icon.

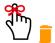

#### **Supporting Documentation**

1. When uploading the supporting documentation, remember to not use any symbols when naming the document.

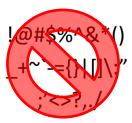

2. Only these file types are allowed:

```
.jpeg .docx .pdf
.png .rtf
.gif .xls
.tiff .xlsx
```

3. For instructions on how to upload the documentation, refer to <a href="#">Chapter 4: Uploading Supporting Documents</a>.

#### **Saving the Page**

1. After completing the page, click the Save and Continue button.

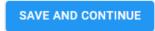

2. If any required documents were not uploaded, the following message will appear when the button is clicked.

All required supporting documents must be uploaded before saving.

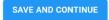

3. A "Saved" message appears in the upper right-hand corner of the screen if all required fields and documents are completed.

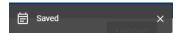

#### D. Entity Type & Employer IDs Page

1. The *Entity Type and Employer IDs* page is where the type of entity is selected for the application.

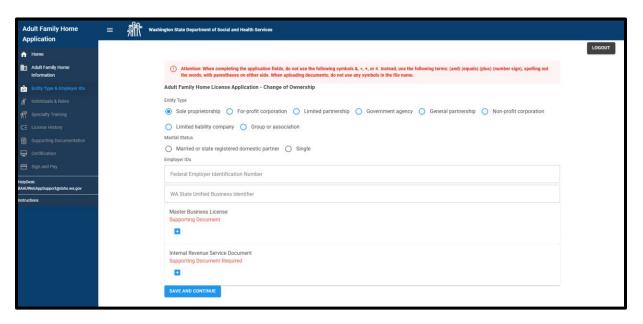

2. Once the page becomes available, click on *Entity Type & Employer IDs* in the side menu.

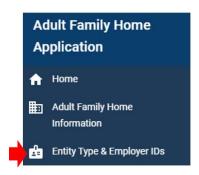

#### **Entity Type**

1. Select the entity type.

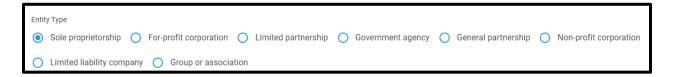

#### **Marital Status**

1. If the entity type is Sole proprietorship, complete the *Marital Status* section.

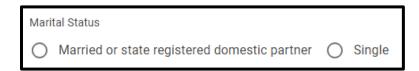

#### **Co-Applicant**

1. If yes is answered to the Married or state registered domestic partner question, completed the co-applicant question.

| Is your spouse or state registered domestic partner a co-applicant? |  |  |  |
|---------------------------------------------------------------------|--|--|--|
| ◯ Yes ◯ No                                                          |  |  |  |

2. When the *Save and Continue* button is clicked, and the questions are not completed, the following messages will appear"

| Please choose a marital statu | please answer YES or NO | Please answer YES or NO to the co-applicant question |  |
|-------------------------------|-------------------------|------------------------------------------------------|--|
| SAVE AND CONTINUE             | SAVE AND CONTINUE       |                                                      |  |

#### **Employer IDs**

1. Complete the *Federal Employer Identification Number* (must be 9 digits) and *Washington State Unified Business Identifier* (must be 9 digits).

| ſ | Employer IDs                           |  |  |  |
|---|----------------------------------------|--|--|--|
| ı | Federal Employer Identification Number |  |  |  |
|   | WA State Unified Business Identifier   |  |  |  |

#### **Supporting Documentation**

1. When uploading the supporting documentation, remember to not use any symbols when naming the document.

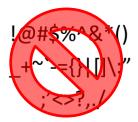

2. Only these file types are allowed:

```
.jpeg .docx .pdf
.png .rtf
.gif .xls
.tiff .xlsx
```

3. For instructions on how to upload the documentation, refer to <u>Chapter 4: Uploading Supporting Documents</u>.

#### **Saving the Page**

1. After completing the page, click the *Save and Continue* button.

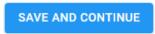

2. If any required documents were not uploaded, the following message will appear when the button is clicked.

All required supporting documents must be uploaded before saving.

SAVE AND CONTINUE

3. A "Saved" message appears in the upper right-hand corner of the screen if all required fields and documents are completed.

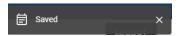

#### E. Legal Entity Info Page

- 1. The Legal Entity Info page only needs to be completed if the entity type is one of the following:
  - a. For-profit corporation
  - b. Limited partnership
  - c. Government agency
  - d. General partnership
  - e. Non-profit corporation
  - f. Limited liability company
  - g. Group or association

This page will not be in the side menu if the entity type is Sole Proprietorship.

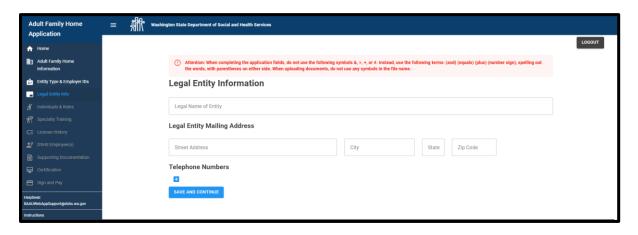

2. Once the page becomes available, click on *Legal Entity Info* in the side menu.

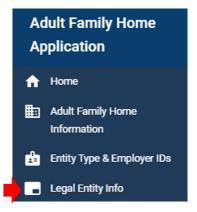

3. The page will appear.

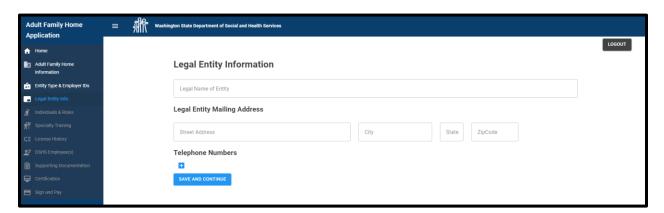

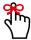

Remember, when completing fields, do not use the &, =, +, or # symbols. Replace them with the following and make sure to include the parentheses:

(and) (equals) (plus) (number sign)

#### **Saving the Page**

1. After completing the page, click the *Save and Continue* button.

# SAVE AND CONTINUE

2. A "Saved" message appears in the upper right-hand corner of the screen if all required fields and documents are completed.

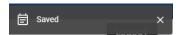

#### F. Individuals & Roles Page

1. The *Individuals & Roles* page is where individuals associated with the home are listed and their supporting documentation uploaded.

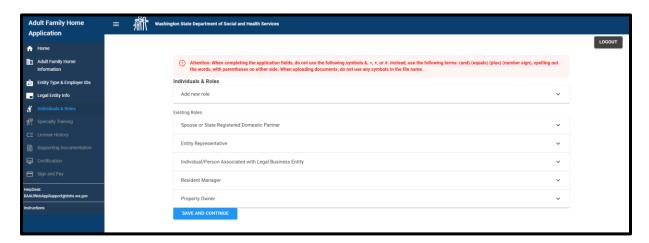

2. Once the page becomes available, click on *Individual & Roles* in the side menu.

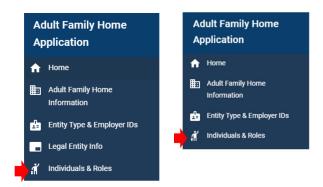

#### **Important Information**

• For the roles of Sole Proprietor, Entity Representative, Individual/Person Associated with Legal Business Entity, Resident Manager, and Co-Applicant, the individual must be 21 years old or older. This message will be seen if they are not.

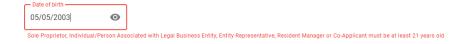

• If the entity representative is an owner of the adult family home and is married or has a state registered domestic partner, the applicant must add that person by selecting the role from *the Add new role* section and completing the information.

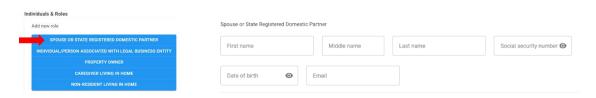

Page **31** of **70** 

• If additional property owners or individuals/persons associated with the legal business entity need to be added, select the appropriate role from the *Add new role* section and complete the information in the *Existing Roles* section.

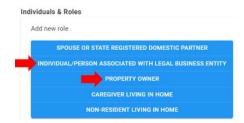

• For property owners, the applicant will be asked a question about the property owner's active interest in the home. If that person will not have an active interest in the home but needs to be added in any other role, complete this role last.

If the role is completed first, then the applicant will not be able to add the person to any other roles.

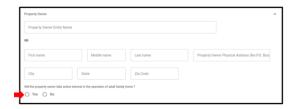

- For any role, you will not be able to add anyone under the age of 11.
- If you entered a duplicate social security number when adding a new person, the system will let you know when you click on the *Save Person* button. Either change the social security number for the person and click the *Save Person* button or follow the instructions in the message.

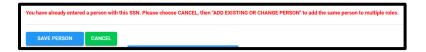

#### **Existing Roles**

1. Roles required to be completed will display in the *Existing Roles* section. The roles seen will be based on how the application has been completed so far.

For example, these are the required roles for a non-profit corporation.

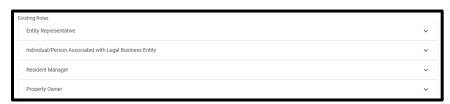

2. This is a list of all existing roles based on the entity type.

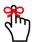

Remember, if the entity representative is an owner of the adult family home and is married or has a state registered domestic partner, the applicant must also add that person.

| Entity Type               | Existing Roles                                                       |
|---------------------------|----------------------------------------------------------------------|
|                           | Sole Proprietor                                                      |
|                           | Co-applicant (If married or has a state registered domestic partner) |
| Sole Proprietorship       | Spouse (If they are not a co-applicant)                              |
|                           | Resident Manager                                                     |
|                           | Property Owner                                                       |
|                           | Entity Representative                                                |
| Fan marfit Composition    | Individual/Person Associated with Legal Business Entity              |
| For-profit Corporation    | Resident Manager                                                     |
|                           | Property Owner                                                       |
|                           | Entity Representative                                                |
| Limited Danta andria      | Individual/Person Associated with Legal Business Entity              |
| Limited Partnership       | Resident Manager                                                     |
|                           | Property Owner                                                       |
|                           | Entity Representative                                                |
| Covernment Agency         | Individual/Person Associated with Legal Business Entity              |
| Government Agency         | Resident Manager                                                     |
|                           | Property Owner                                                       |
|                           | Entity Representative                                                |
| General Partnership       | Individual/Person Associated with Legal Business Entity              |
| General Partnership       | Resident Manager                                                     |
|                           | Property Owner                                                       |
|                           | Entity Representative                                                |
| Non-profit Corporation    | Individual/Person Associated with Legal Business Entity              |
| Non-pront corporation     | Resident Manager                                                     |
|                           | Property Owner                                                       |
|                           | Entity Representative                                                |
| Limited Liability Company | Individual/Person Associated with Legal Business Entity              |
| Limited Elability Company | Resident Manager                                                     |
|                           | Property Owner                                                       |
|                           | Entity Representative                                                |
| Group or Association      | Individual/Person Associated with Legal Business Entity              |
| Group or Association      | Resident Manager                                                     |
|                           | Property Owner                                                       |

#### **Add New Role**

1. The *Add New Role* section is above the *Existing Roles* section. This where the applicant can add additional roles or multiples of the same role.

The roles to select will depend on how the application has been completed so far.

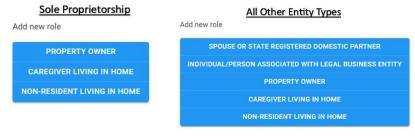

2. To select the role, click on the down arrow.

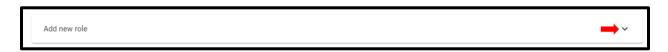

3. Click on the role to select it.

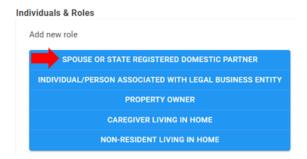

4. It populates in the Existing Roles section.

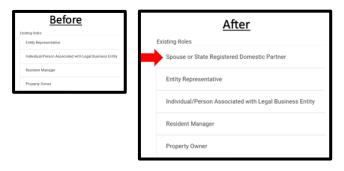

#### Adding the Individual's Information

1. To add the information, click on the name of the role.

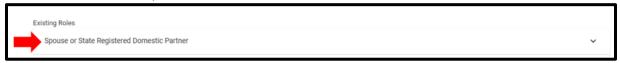

2. Some button will appear

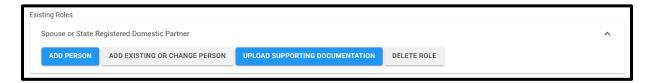

- 3. There are two ways to add the person.
  - Adding a brand-new person

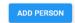

Adding an existing person

ADD EXISTING OR CHANGE PERSON

#### Brand-New Person

1. To add a brand-new person, click the *Add person* button.

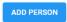

2. The fields for the role and some additional buttons will appear.

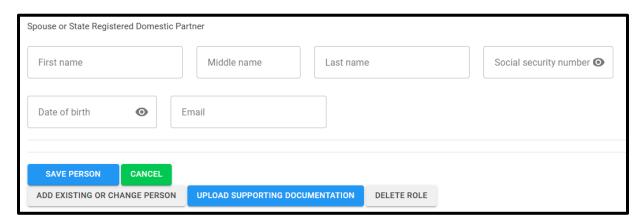

3. Complete the fields and click the *Save Person* button.

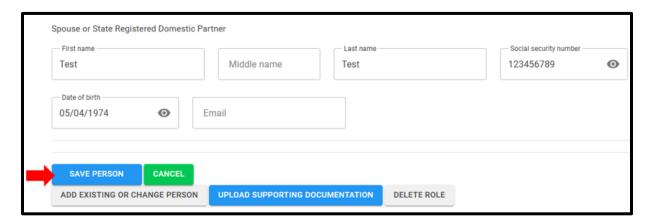

4. Click the *Cancel* button to not save the information.

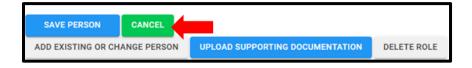

#### Existing Person

1. Once the person is saved, the applicant can add the person by clicking on the *Add Existing or Change Person* button.

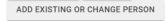

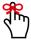

If the *Add Existing or Change Person* button is used to change someone in a current role, it will update all the roles the person is in.

2. The *Change or existing person* panel slides out with all the people who have been added and saved.

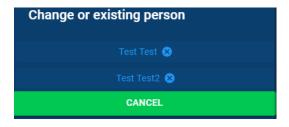

3. Click on the person's name to add them.

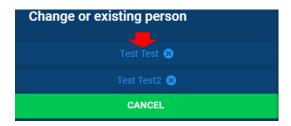

4. Do not click on the "x". It deletes the person from the application and from any roles they were associated with.

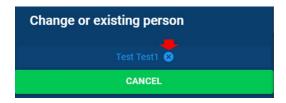

5. After adding the existing person, click the *Save Person* button.

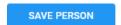

6. For the roles of *Property Owner* and *Individual/Person Associated with Legal Business Entity*, complete the additional required fields and click the *Save Person* button.

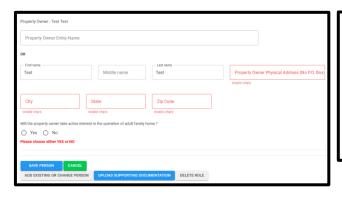

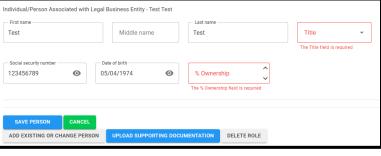

#### **Additional Buttons**

#### Edit Person

1. The Add Person button will become the Edit Person button after the person is saved.

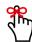

When editing a person in multiple roles, it will update the information for all the roles.

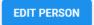

#### **Upload Supporting Documentation**

1. When uploading the supporting documentation, remember to not use any symbols when naming the document.

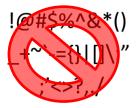

2. Only these file types are allowed:

```
.jpeg .docx .pdf
.png .rtf
.gif .xls
.tiff .xlsx
```

3. To upload the supporting documentation, the person needs to save the person. After the person is saved, click on the *Upload Supporting Documentation* button.

UPLOAD SUPPORTING DOCUMENTATION

4. The Supporting Documents panel slides open for the person.

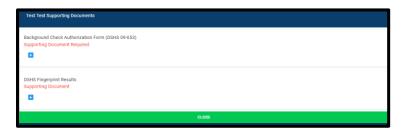

- 5. The documents only need to be uploaded once if the person is in more than one role.
- 6. For additional instructions on how to upload the supporting documentation, see <u>Chapter 4:</u> <u>Uploading Supporting Documents</u>.

#### Delete Role

1. Click *Delete Role* to delete the role.

DELETE ROLE

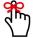

If the person is only in one role, the person will be deleted permanently. If the person is in more than one role, they will just be deleted from the one role.

#### Save and Continue

1. After adding all the people and their documents, click the Save and Continue button.

## SAVE AND CONTINUE

2. If anything was missed, a window will appear with messages letting the applicant know what needs to be done. Click *OK* and correct what needs to be done.

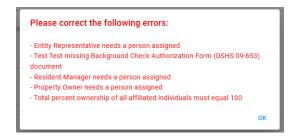

3. A "Saved" message appears in the upper right-hand corner of the screen if all required fields and documents are completed.

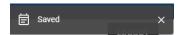

## **G. Specialty Training Page**

1. The *Specialty Training* page is where the applicant will indicate if they will admit and care for residents with dementia, mental illness, and/or developmental disabilities.

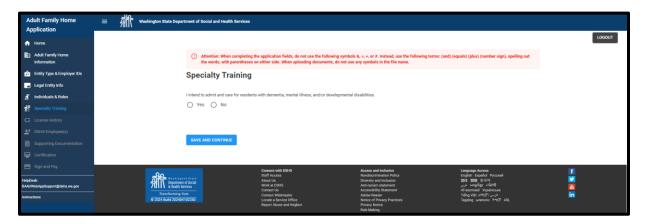

2. Once the page becomes available, click *Special Training* in the side menu.

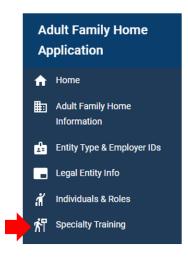

#### Will not be Admitting Residents

1. Click *No* if residents with dementia, mental illness, and/or developmental disabilities will not be admitted and cared for.

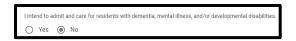

2. Save the page and continue to the *License History* page.

SAVE AND CONTINUE

#### Will be Admitting Residents

1. Click *Yes* if residents with dementia, mental illness, and/or developmental disabilities will be admitted and cared for.

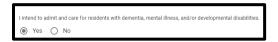

2. The specialty types and roles appear. This screen will vary based on how other pages have been completed.

Sole Proprietor, Co-Applicant, and Resident Manager

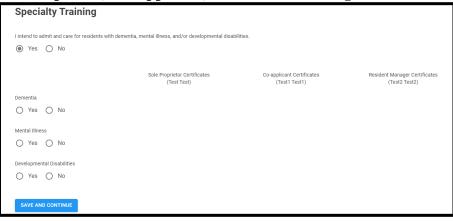

**Sole Proprietor and Resident Manager** 

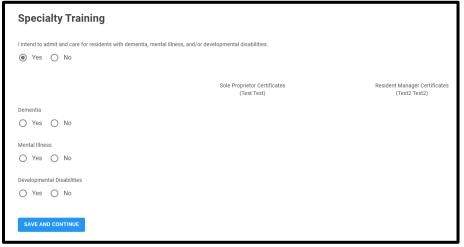

**Entity Representative and Resident Manager** 

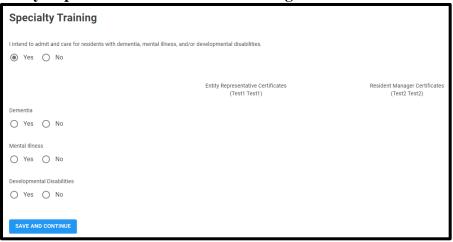

Sole Proprietor and Resident Manager - Same Person

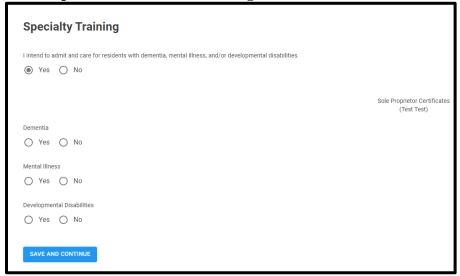

### **Supporting Documentation**

1. Click Yes to indicate the specialty.

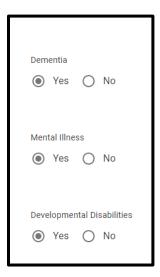

2. Upload the documentation for that specialty type.

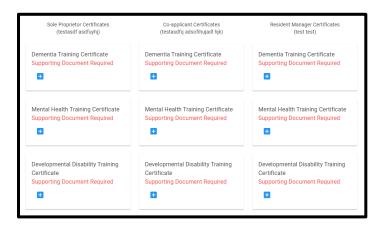

3. When uploading the supporting documentation, remember to not use any symbols when naming the document.

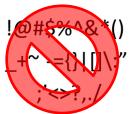

4. Only these file types are allowed:

```
.jpeg .docx .pdf
.png .rtf
.gif .xls
.tiff .xlsx
```

5. For additional instructions on how to upload the supporting documentation, see <u>Chapter 4:</u> <u>Uploading Supporting Documents</u>.

#### **Saving the Page**

4. After completing the page, click the *Save and Continue* button.

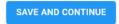

5. If any required documents were not uploaded, the following message will appear when the button is clicked.

All required supporting documents must be uploaded before saving.

SAVE AND CONTINUE

6. A "Saved" message appears in the upper right-hand corner of the screen if all required fields and documents are completed.

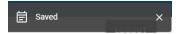

### H. License History Page

1. On this page, indicate any previous licenses, contracts, or certifications.

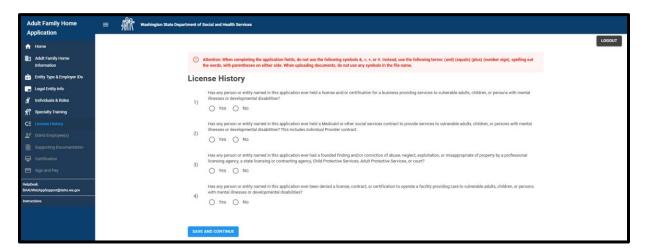

2. Once the page becomes available, click on License History in the side menu.

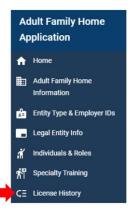

3. Answer the questions.

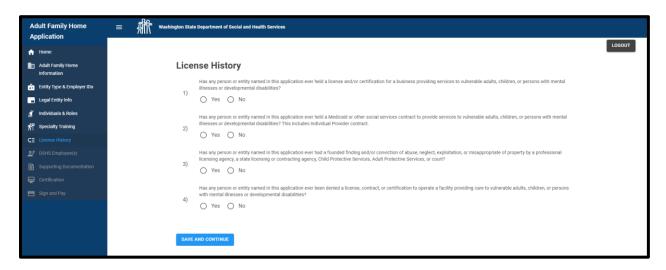

4. If yes is answered for questions 1 or 2, there will be additional questions.

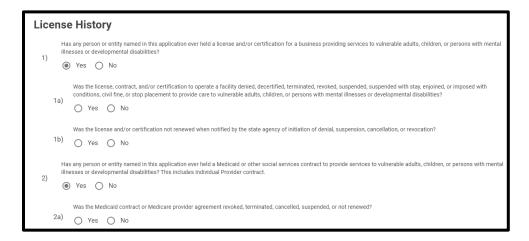

5. If yes is answered to any of the questions, the fields to complete will appear. Depending upon how the questions are answered, not all fields may need to be completed.

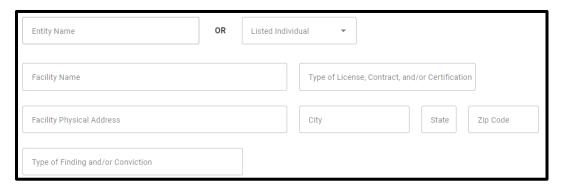

#### Things to Remember

1. The does not need to complete both the Entity Name and Listed Individual fields.

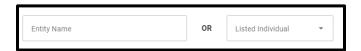

2. The names in the Listed Individuals field come from the people listed on the Individuals & Roles page.

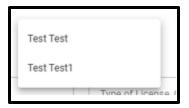

3. When completing fields, do not use the &, =, +, or # symbols. Replace them with the following and make sure to include the parentheses:

(and) (equals) (plus) (number sign)

### Adding and Cancelling Additional Individual or Entity

1. Click Save and Continue.

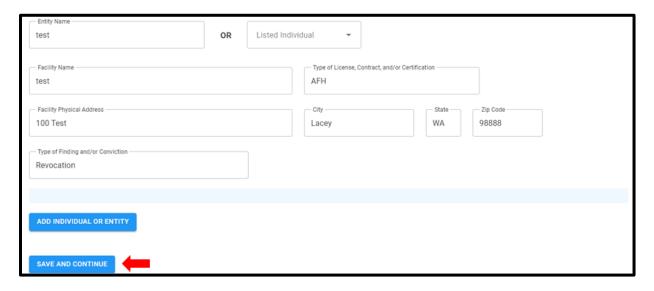

2. Click Add Individual or Entity.

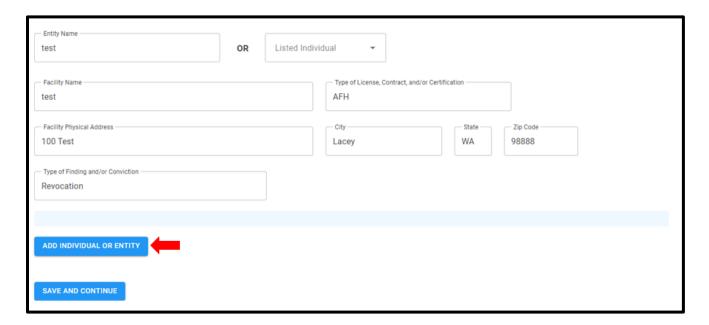

3. Complete the fields.

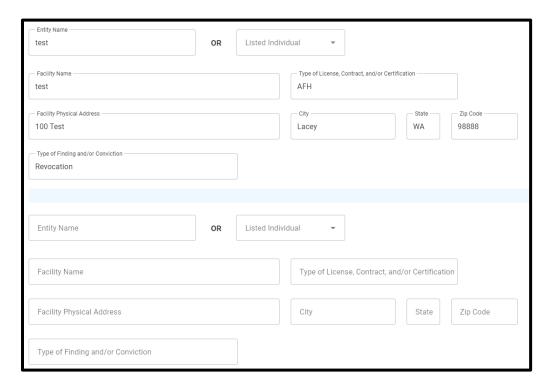

4. Click the Save and Continue button.

SAVE AND CONTINUE

5. To add additional individuals or entities, click the *Add Individual or Entity* button after saving the page.

ADD INDIVIDUAL OR ENTITY

6. To cancel the additional individual or entity, click on the *Cancel* button before *Save and Continue* is clicked.

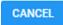

7. If any questions were missed, a message will appear when the *Save and Continue* button is clicked.

All questions must be answered.

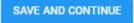

8. If all questions and fields are completed, a "Saved" message appears in the upper right-hand corner of the screen when *the Save and Continue* button is clicked.

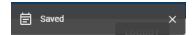

## I. DSHS Employee(s) Page

1. If the applicant indicated someone in the household works for DSHS and were able to complete an application, the DSHS Employee(s) page will need to be completed.

This page will not be seen if there was no DSHS employment.

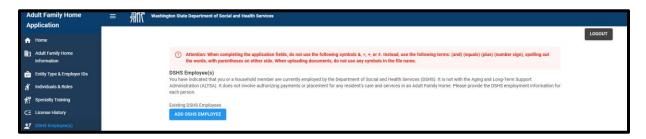

2. Once the page becomes available, click on *DSHS Employee(s)* in the side menu.

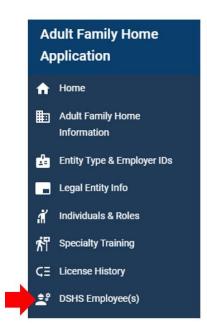

### Things to Remember

1. When completing fields, do not use the &, =, +, or # symbols. Replace them with the following and make sure to include the parentheses:

```
(and)
(equals)
(plus)
(number sign)
```

2. Once the person is saved, they cannot be deleted. Cancel the entry before saving the person.

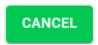

### **Adding a Person**

1. To add the person, click the *Add DSHS Employee* button.

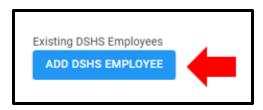

2. Complete the fields.

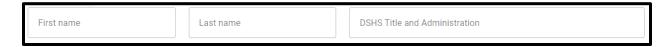

3. Click Save Person to save the information.

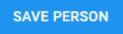

4. A "Saved" message appears in the upper right-hand corner of the screen.

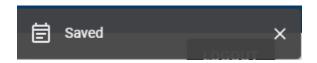

### **Adding Additional DSHS Employees**

1. Click Add DSHS Employee.

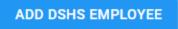

2. Complete the fields.

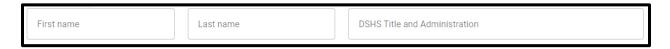

3. Click *Save Person* to save the information.

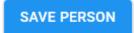

## **J. Supporting Documentation Page**

1. The *Supporting Documentation* page is where additional documents are uploaded for the application.

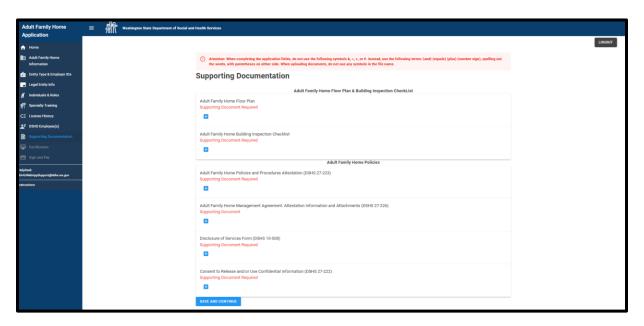

2. Once the page becomes available, click on Supporting Documentation in the side menu.

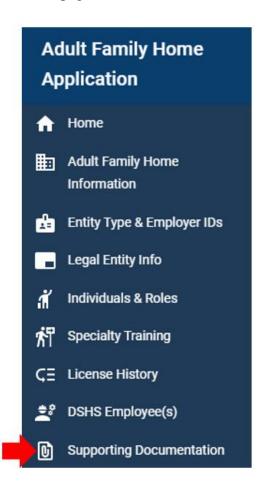

#### **Important Information**

1. Remember to not use any symbols when naming the document.

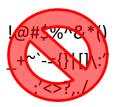

2. Only these file types are allowed:

```
.jpeg .docx .pdf
.png .rtf
.gif .xls
.tiff .xlsx
```

3. For additional instructions on how to upload the supporting documentation, see <u>Chapter 4:</u> <u>Uploading Supporting Documents</u>.

### **Saving the Page**

1. After completing the page, click the *Save and Continue* button.

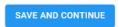

2. If any required documents were not uploaded, the following message will appear when the button is clicked.

All required supporting documents must be uploaded before saving.

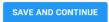

3. A "Saved" message appears in the upper right-hand corner of the screen if all required fields and documents are completed.

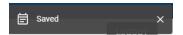

## **K. Certification Page**

- 1. The *Certification* page provides the notices that need to be read before the application is signed and paid for.
- 2. The signatures and payment will be done on the Sign and Pay page.

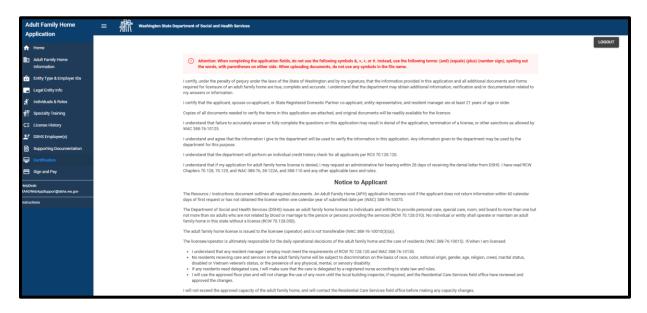

3. Once the page becomes available, click on *Certification* in the side menu.

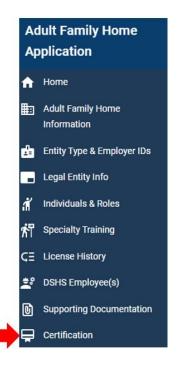

## L. Sign and Pay Page

1. The Sign and Pay page is where the application is signed first and then payment is made.

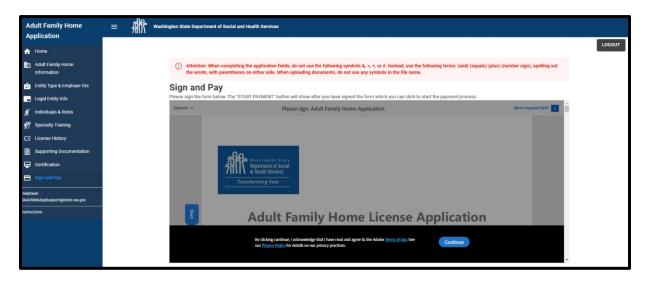

2. Once the page becomes available, click on Sign and Pay in the side menu.

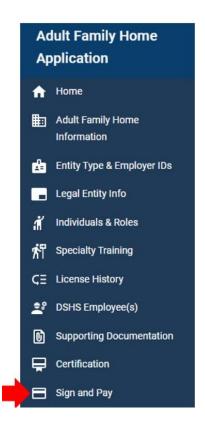

### **Signing the Application**

1. Click continue.

#### Sign and Pay

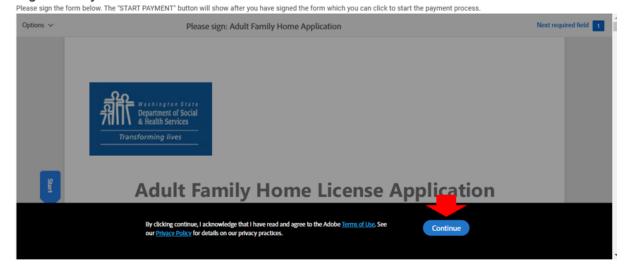

2. Click on Start.

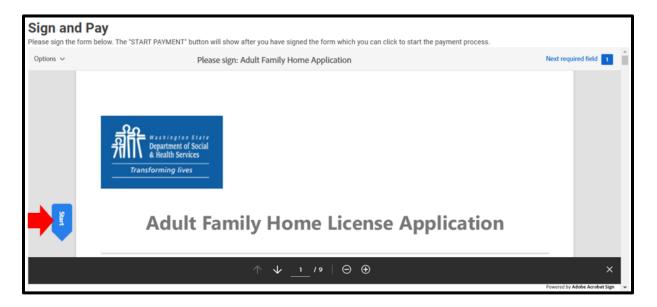

3. Select Click here to sign.

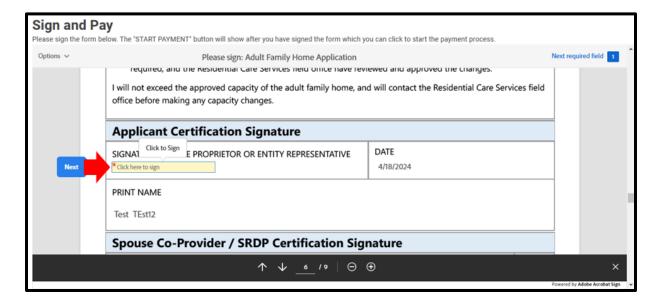

4. Either *Type* or *Draw* the signature.

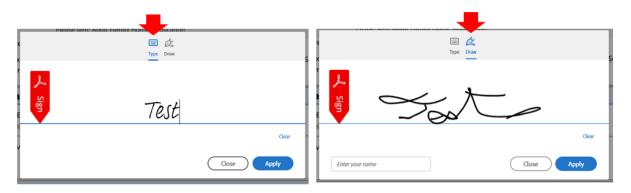

If you Draw the signature, type the signature in the box.

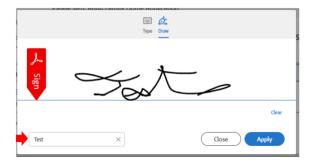

5. Sign the application and click *Apply*.

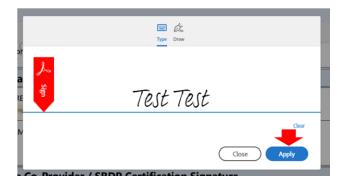

6. Select Click to Sign.

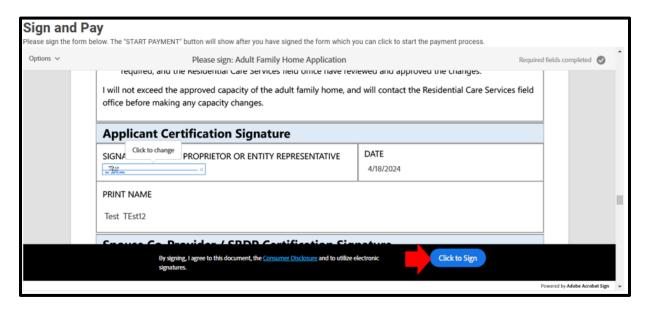

7. Enter an email address.

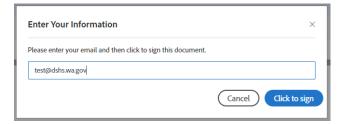

8. Select Click to sign.

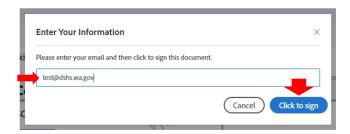

9. A message will appear with a link to download the signed application as a PDF document.

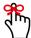

Download the signed application before completing the payment process. The applicant will not be able to download if after that.

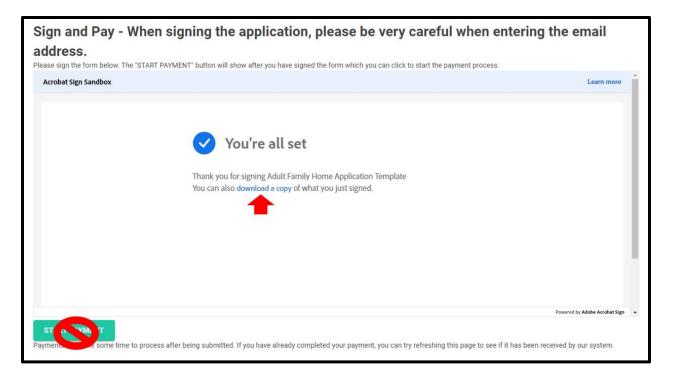

#### **Submitting the Payment**

1. Click Start Payment.

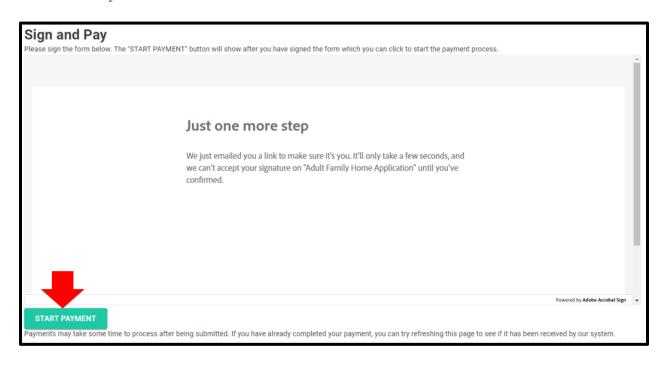

2. The payment site appears.

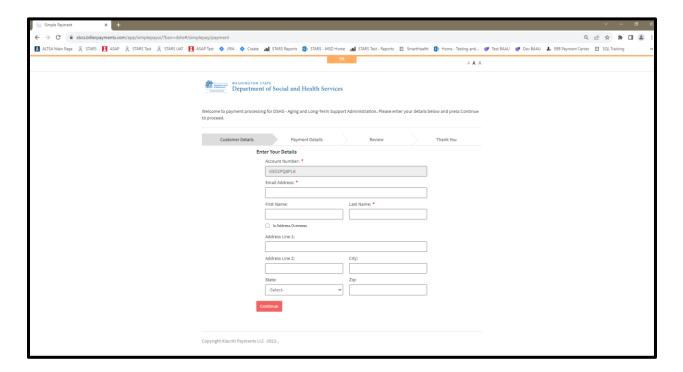

3. Complete the Customer Details tab and click Continue.

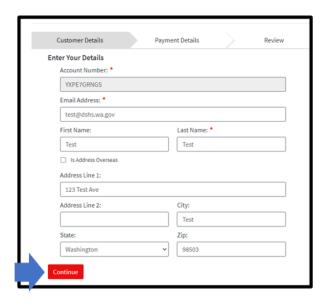

4. The *Payment Details* tab appears. The payment amount cannot be changed.

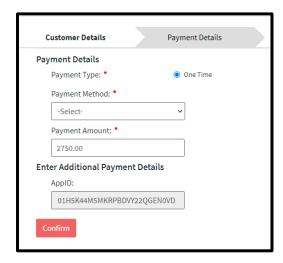

- 5. Select the *Payment Method*.
  - a. New Bank Account for Checking Account
  - b. New Card Account for Debit/Credit Card

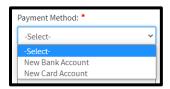

6. Select New Back Account to enter checking account information.

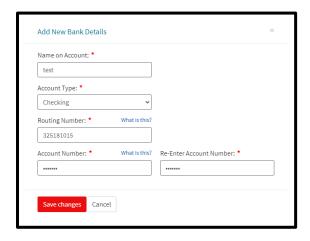

7. Save changes.

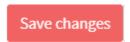

8. Select New Card Account to enter debit/credit card information.

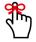

There is a 2.9% fee when using a debit or credit card.

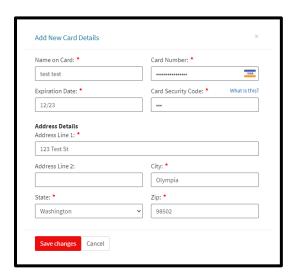

9. Save changes.

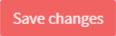

10. Click Confirm.

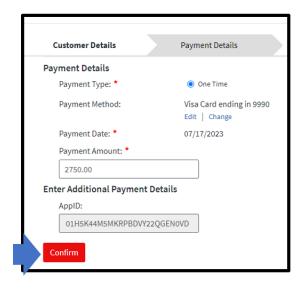

11. The *Review* tab appears.

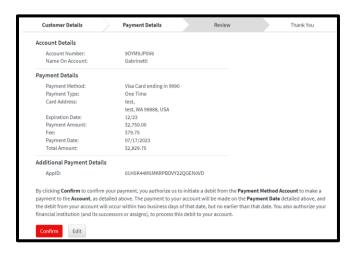

12. Click *Edit* to make changes.

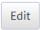

13. Click on *Confirm* to not make changes.

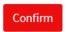

14. The *Thank You* tab appears if *Confirm* was clicked.

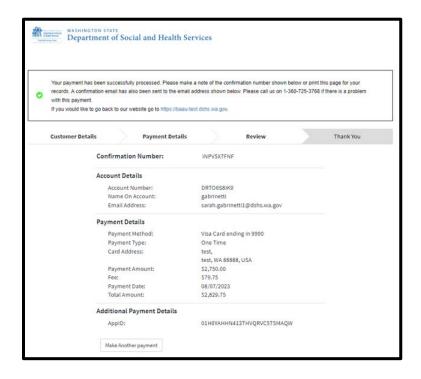

15. To get back to the application, click on the link to the application.

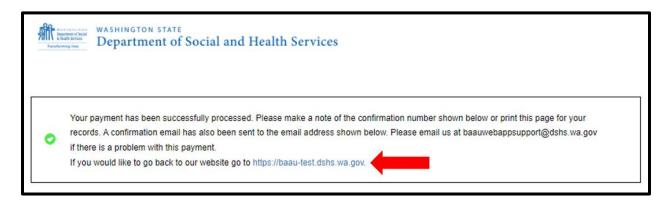

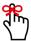

For Card payments, the transaction will come through as DSHS ALTSA. For ACH payments, the transaction will come through as WADSHSALTSARCS Payment.

16. The page will refresh back to the *Home* page.

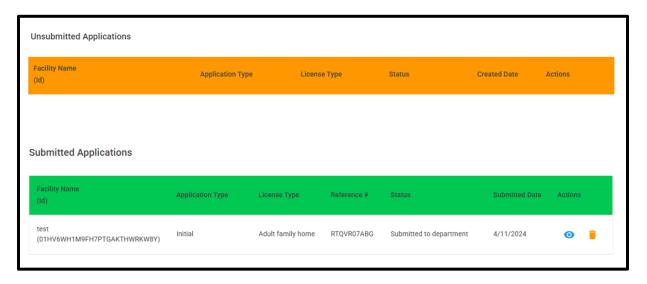

17. The application is in the Submitted Applications section.

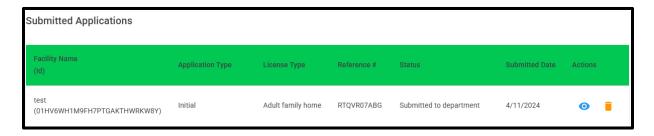

18. A confirmation email regarding the payment will be sent to the applicant and the department.

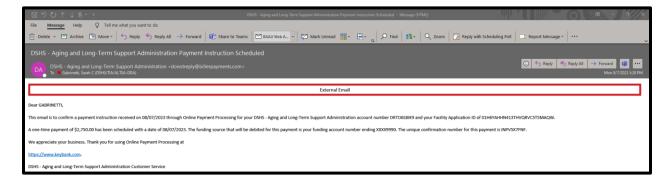

## M. How to Sign when there is a Co-Applicant

1. On the Sign and Pay page, click Continue.

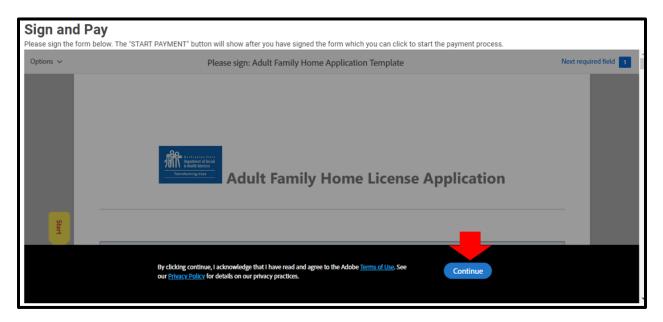

2. Click Start

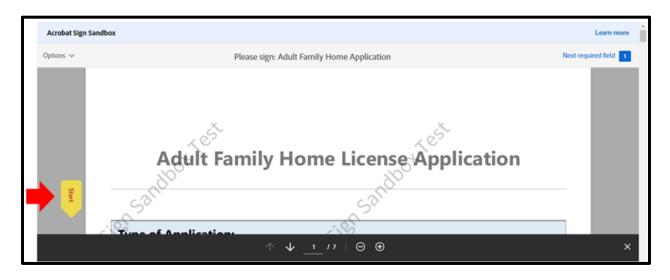

3. Select Click here to sign.

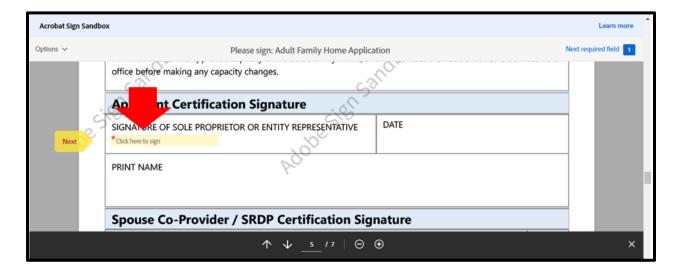

4. Click *Draw*. The signatures cannot be typed.

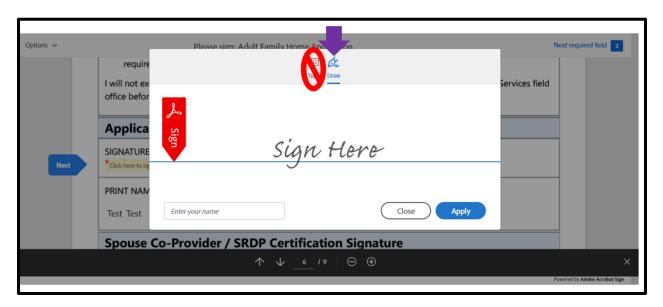

5. In the same signature block, the Sole Proprietor will sign first and then the Co-Applicant will sign. **These signatures must be distinct.** 

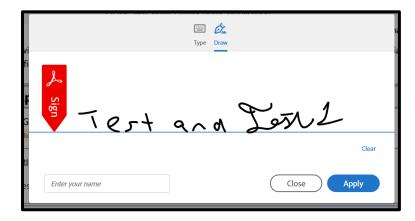

6. Type in the names in the *Enter your name* box.

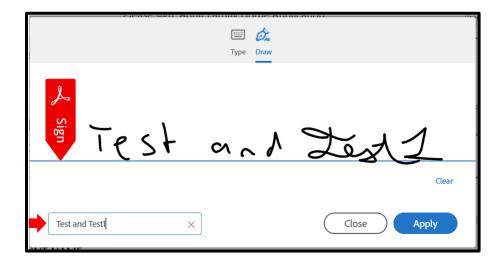

7. Click Apply.

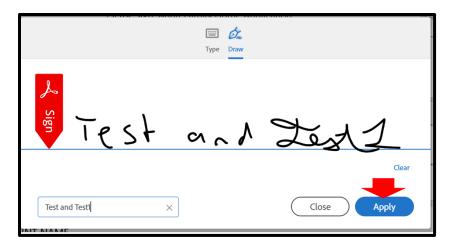

8. Click Next.

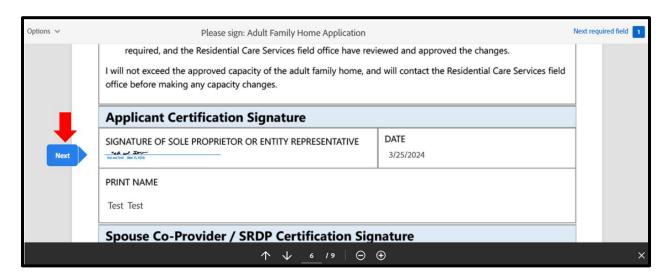

9. Select Click here to sign.

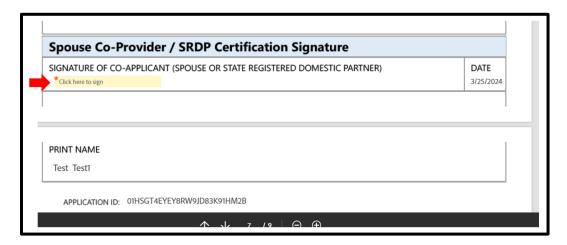

10. The signature will populate from the first signature block. **Do not make any changes to** 

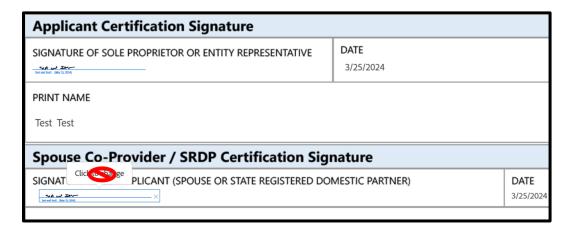

11. Select Click to Sign

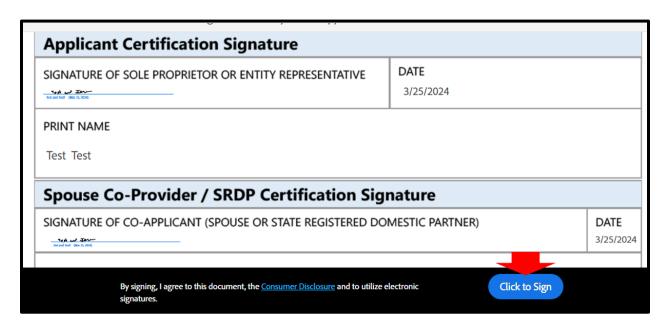

12. Enter an email address and select Click to sign.

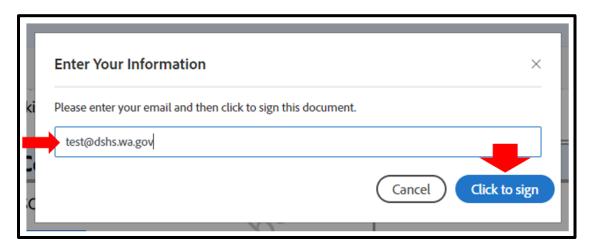

13. A message will appear with a link to download the signed application as a PDF document.

Note: Download the signed application before completing the payment process. The applicant will not be able to download if after that.

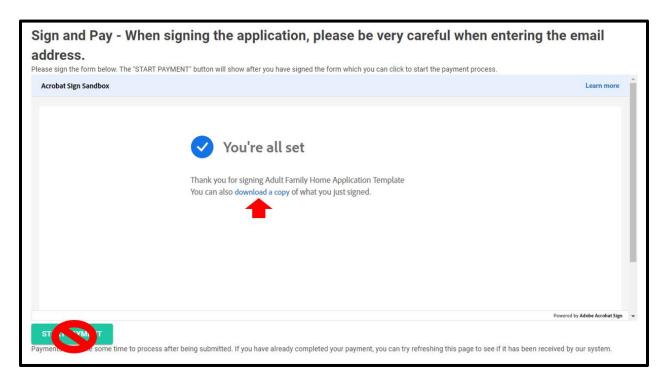

## **N. Resubmitting Declined Payment**

1. If a payment was declined by the financial institution after it is submitted, an email will be sent to the applicant and BAAU.

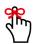

BAAU will let the applicant know when they are able to resubmit the payment.

2. Once BAAU lets the applicant know the payment can be resubmitted, go to the Sign and Pay page.

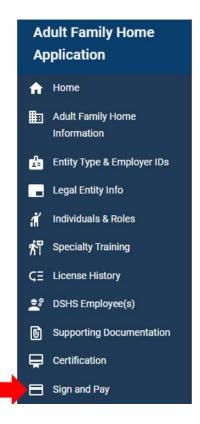

3. Click on the Start Payment button.

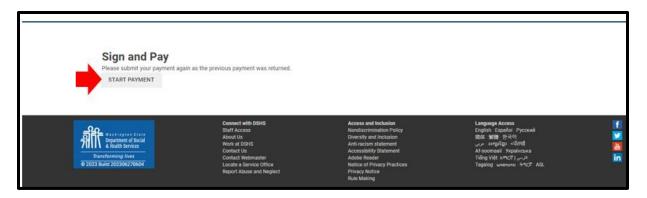

4. The applicant will be redirected back to the payment. Complete the payment screens as shown in the <u>Sign and Pay Page section</u> of Chapter 5.

## O. Editing Application after Submission

1. If BAAU has returned the application for edits, the application will be on the Home page in the *Unsubmitted Applications* section. The status of the application will be Returned for Edit

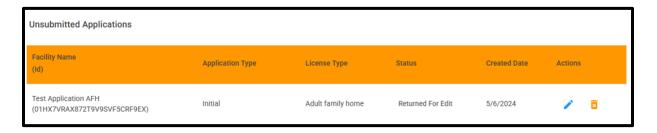

2. Click the pencil icon.

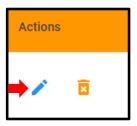

- 3. Make any requested changes.
- 4. Resign the application as shown in the Sign and Pay Page section of Chapter 5.
- 5. After resigning the application, click on the *Submit Application* button to resubmit the application.

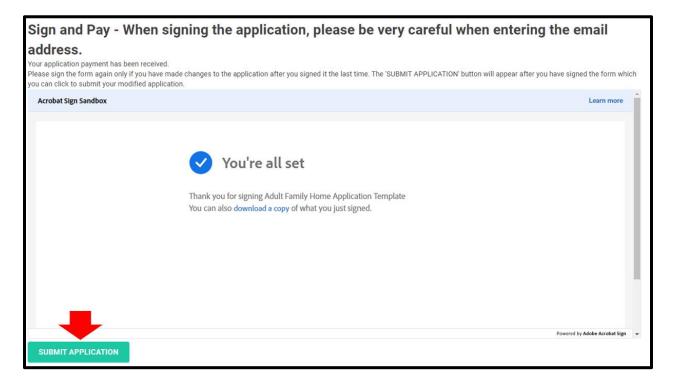

6. A message will appear in the upper right-hand corner letting the applicant know the application has been submitted.

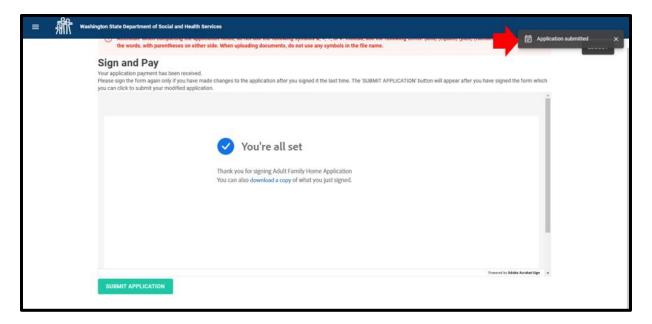

# **Revision History**

This document has been revised from the original draft. Revisions are described in the table below.

| Revision<br>Date | Version | Description                                           | Initials |
|------------------|---------|-------------------------------------------------------|----------|
| 08/01/23         | 1.0     | Initial version                                       | SCG      |
| 09/07/23         | 1.1     | Updated pgs. 25, 26, and section J                    | SCG      |
| 09/08/23         | 1.2     | Updated Table of Contents, pgs. 39, 52, and section K | SCG      |
| 11/16/23         | 1.3     | Updated Entire Manual                                 | SCG      |
| 01/02/24         | 1.4     | Remove references to AFH Orientation class            | SCG      |
| 03/28/24         | 1.5     | Added section N to Chapter 5 and updated section M    | SCG      |
| 05/17/24         | 1.6     | Updated Entire Manual                                 | SCG      |
| 04/11/25         | 1.7     | Updated Entire Manual                                 | SCG      |